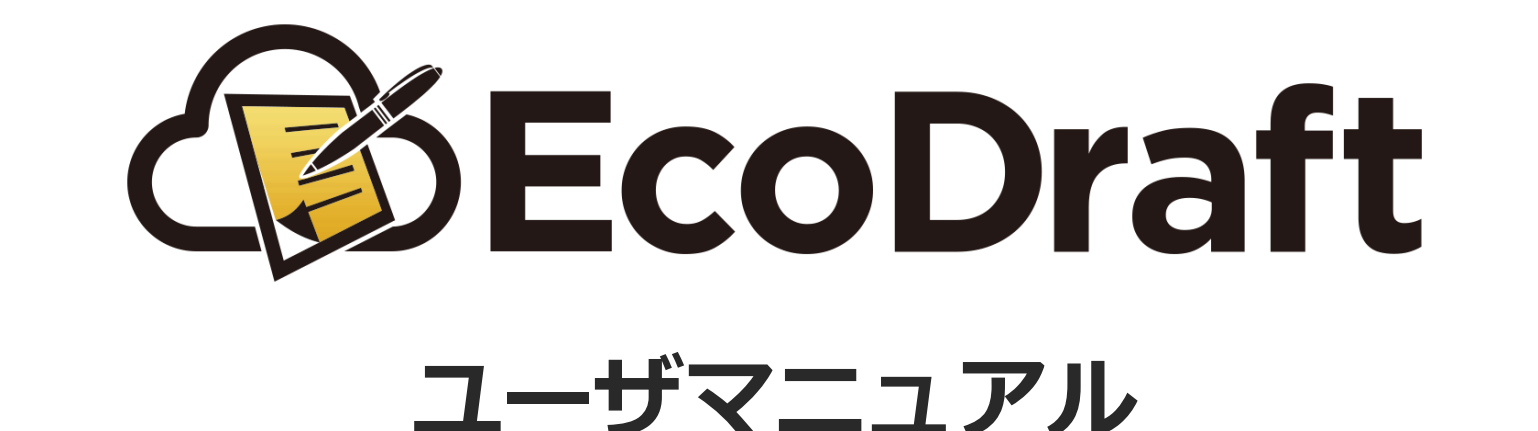

# **クラウドサインに契約送信 〜 締結完了**

**2020年4⽉15⽇版**

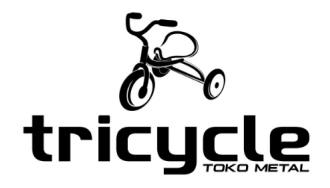

*1*

**1**

**2**

**3**

ステータスが「内容確定」になった契約書のドラフトは、クラウドサインに送信して契約締結に進むことが 可能になります。

ドラフト詳細ページから「契約内容の確認」をクリックします。

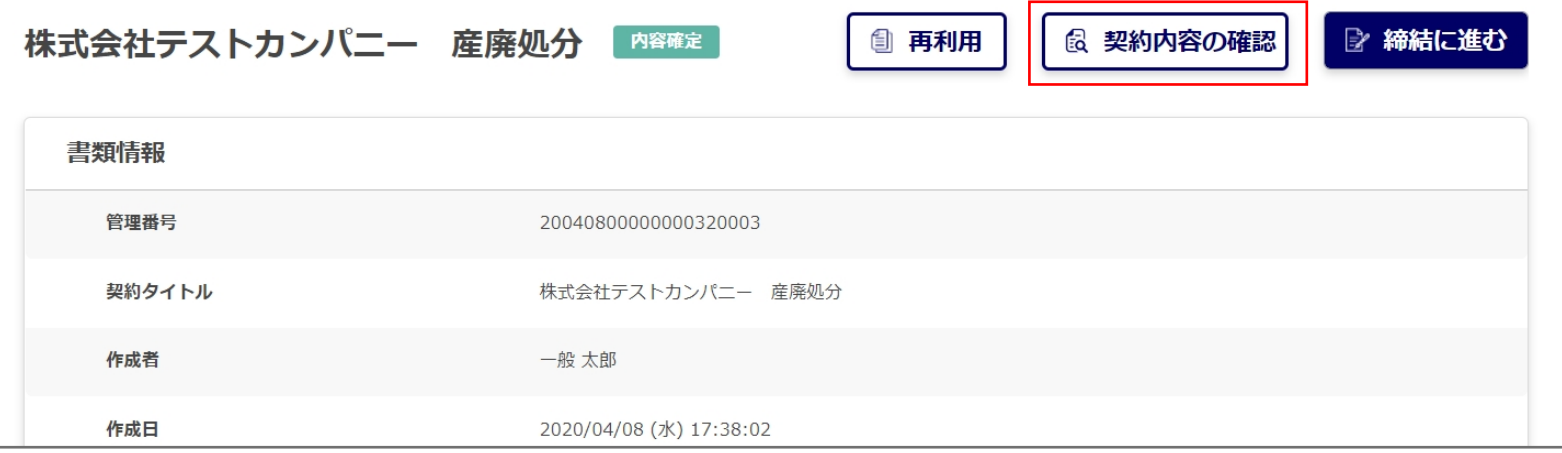

作成した契約書と添付書類一式がZIPファイルでダウンロードされます。 中身が正しく揃っているか、内容が正しいかを確認します。

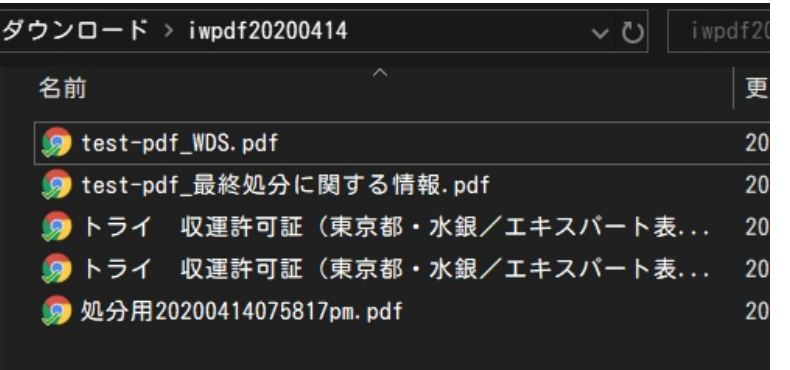

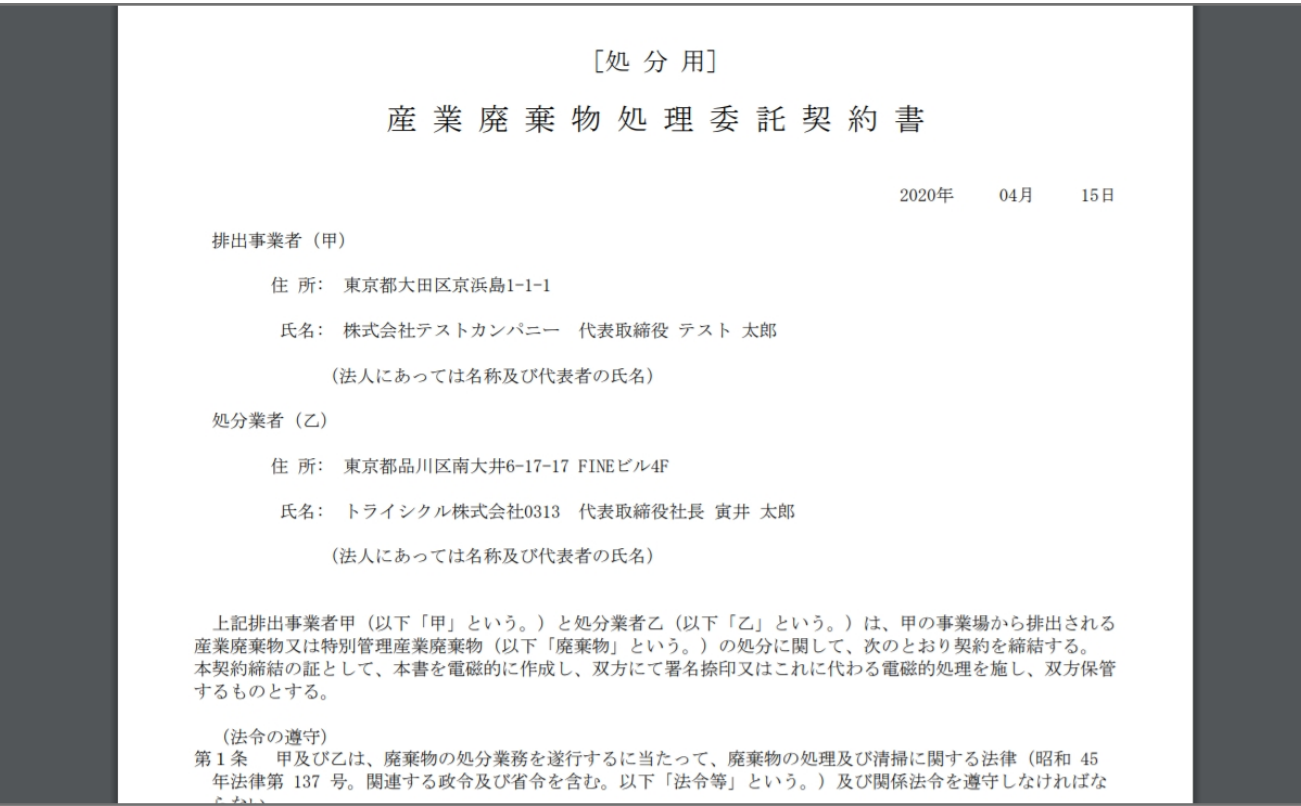

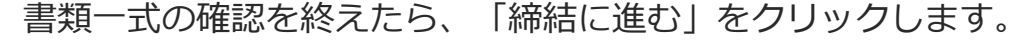

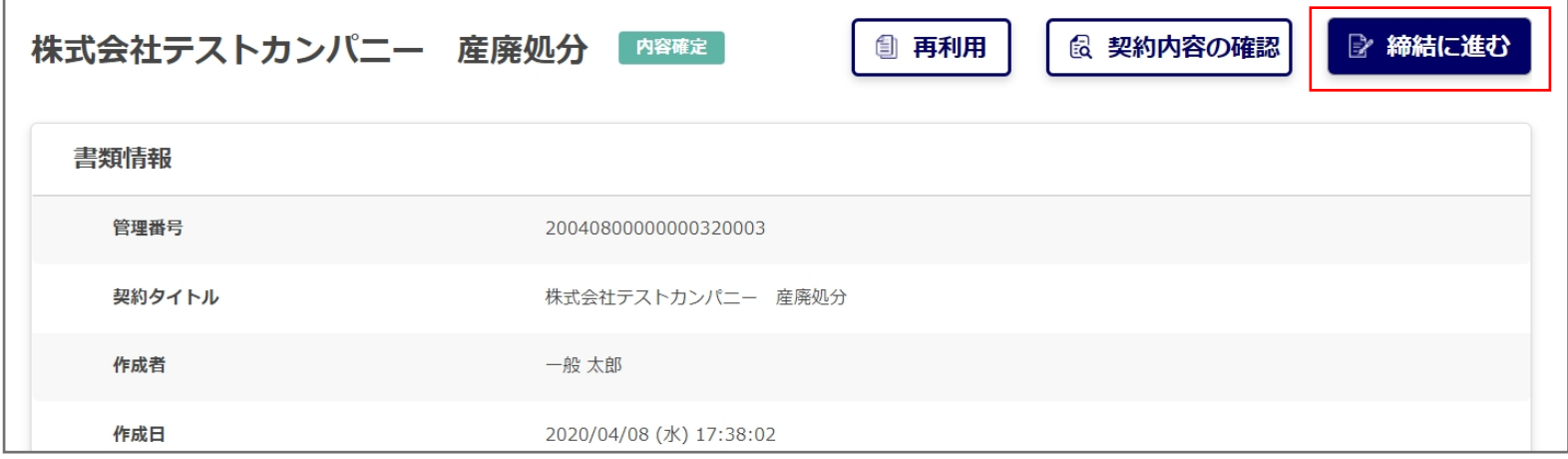

## 締結の準備ページに遷移します。

**4**

**5**

**6**

ここではクラウドサインに送信する契約を正しく選択できているか、 別の契約を送信しようとしていないかを確認します。

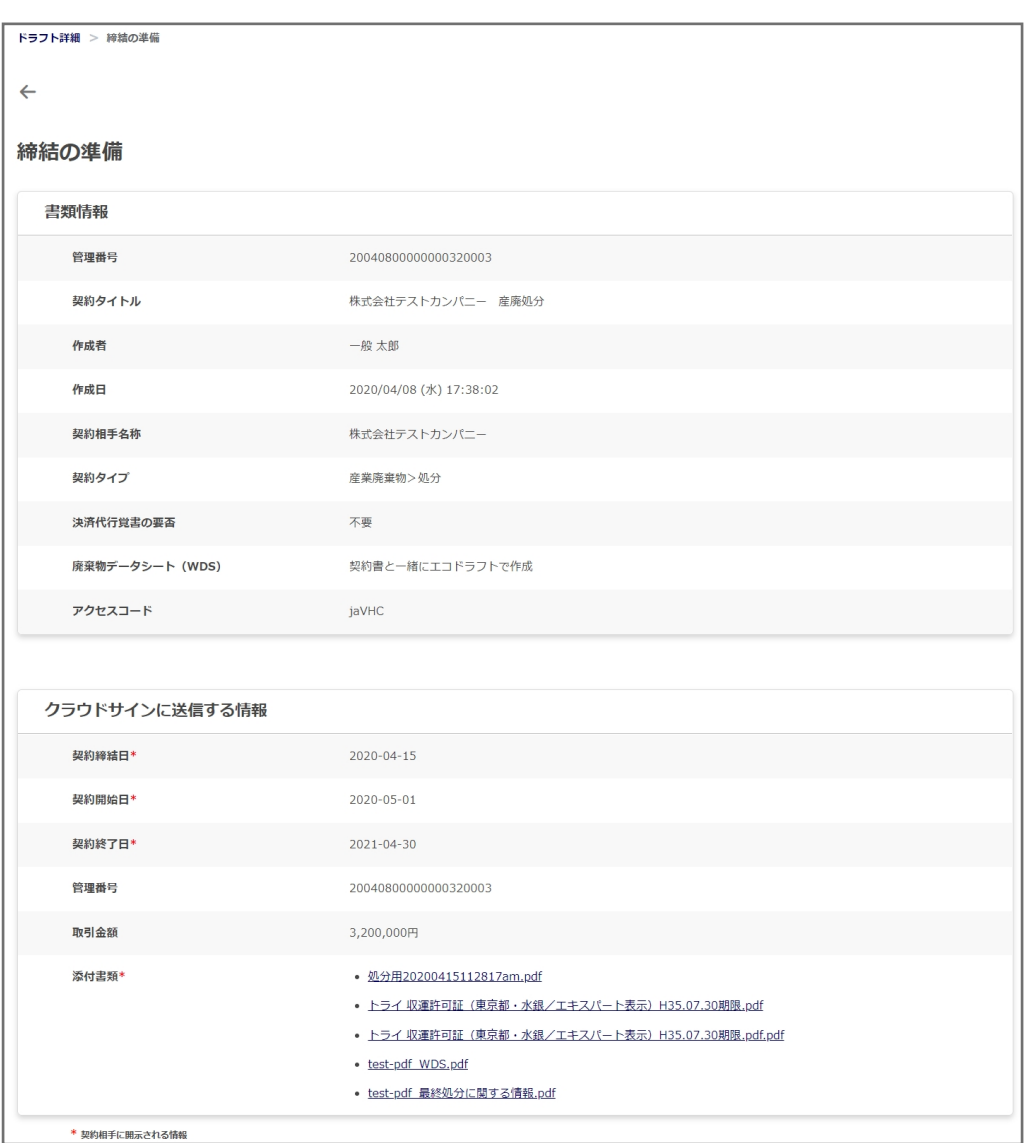

問題なければ「決裁順の設定に進む」をクリックします。

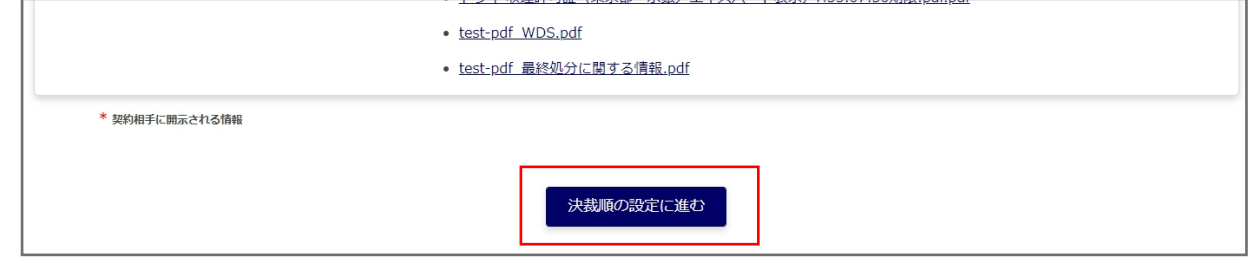

契約の決裁順を設定します。 案内を送信した宛先の項⽬を参考に、決裁順の欄に宛先を設定していきます。

**7**

**8**

**9**

**10**

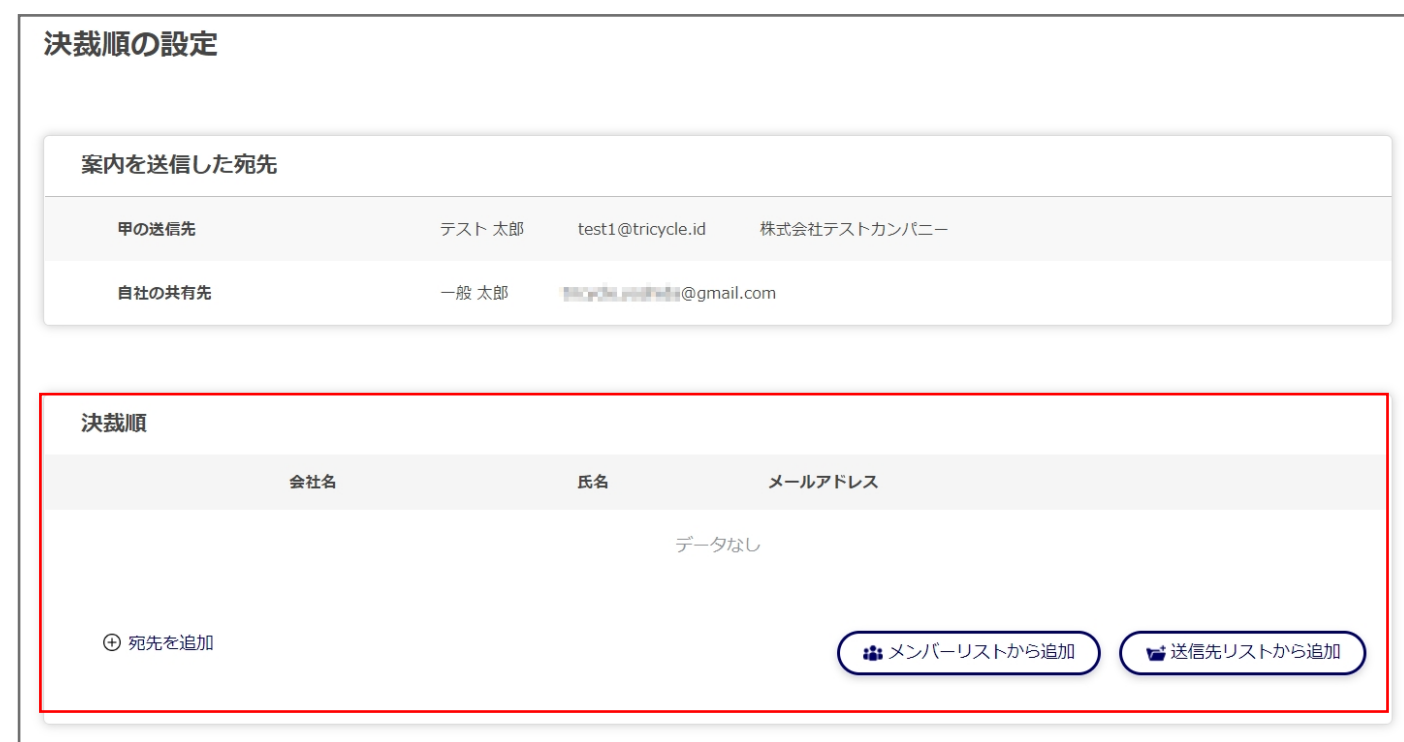

#### 宛先を追加すると、下画像のような表⽰になります。 クラウドサインに送信した契約は、1に設定されている⼈から順に決裁の確認を⾏っていきます。

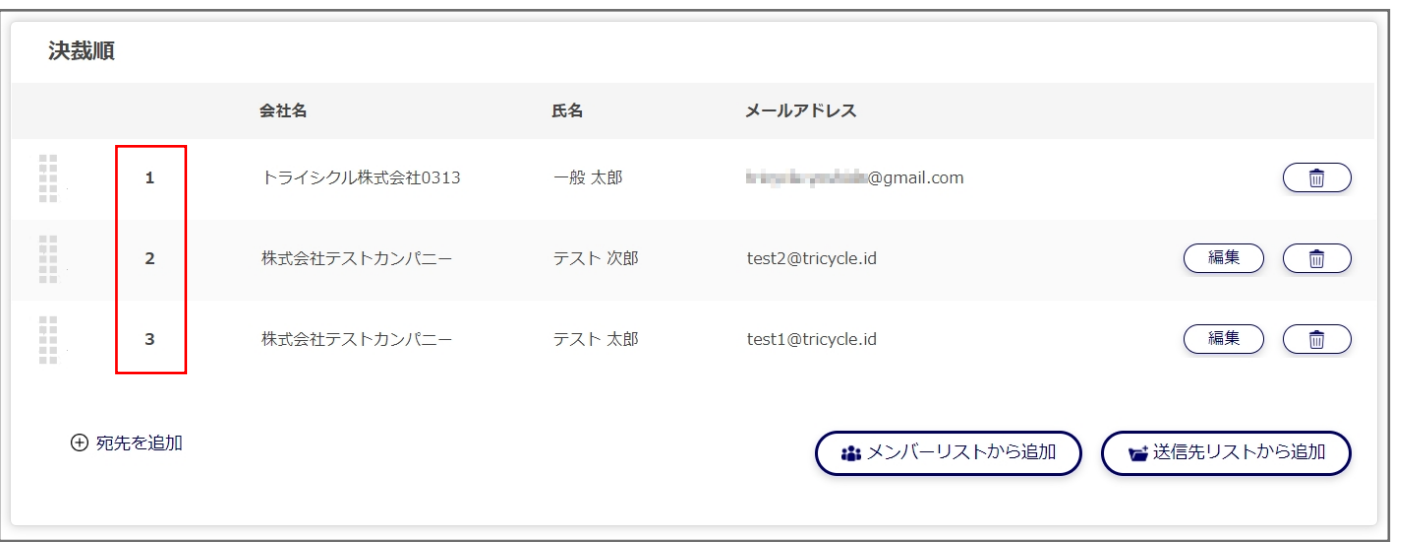

追加されている状態の決裁順を変更したい場合は、⼀番左の⾚枠部分をつかんで上下に移動できます。

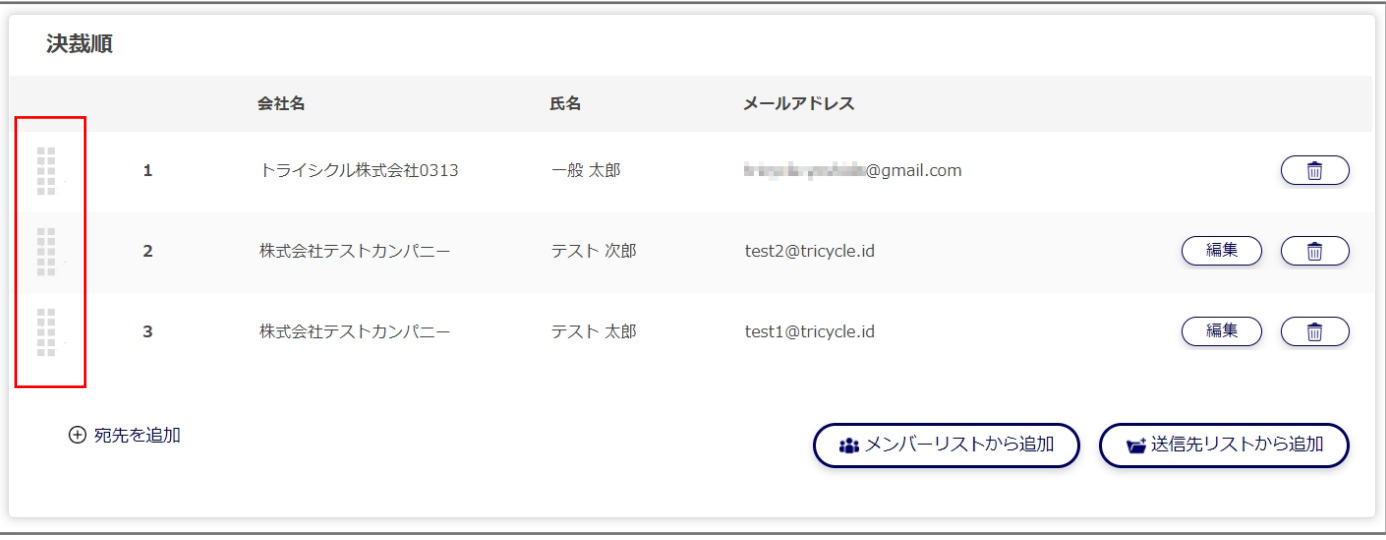

### 設定が終わったら「締結の確認」ボタンをクリックします。

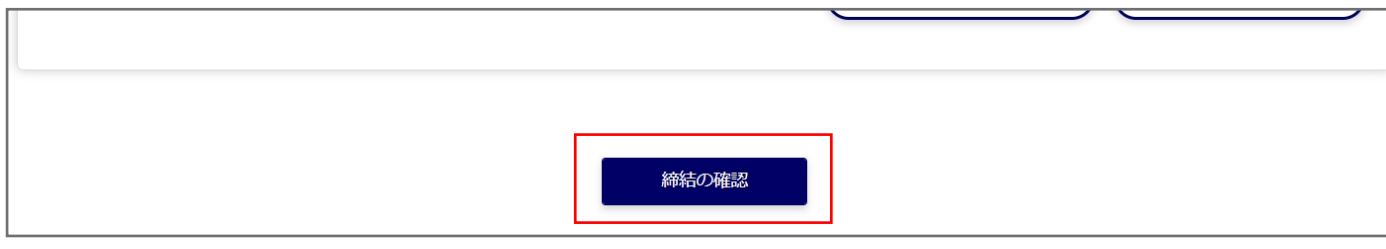

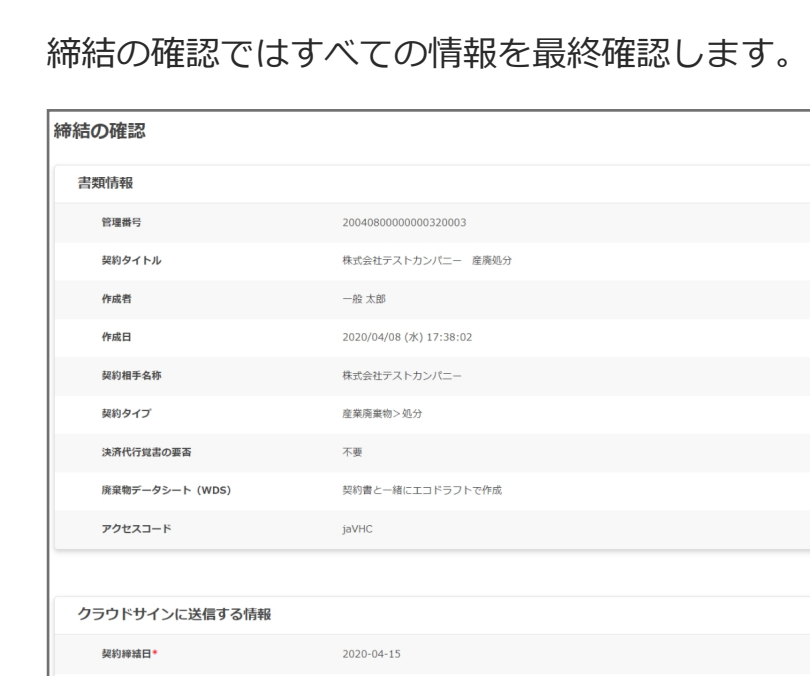

**11**

**12**

**13**

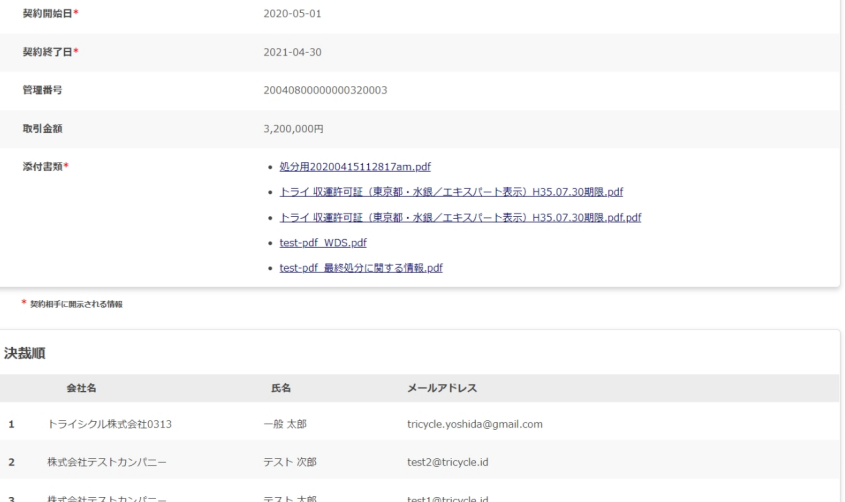

内容に問題がなければ「クラウドサインに送信」ボタンをクリックします。

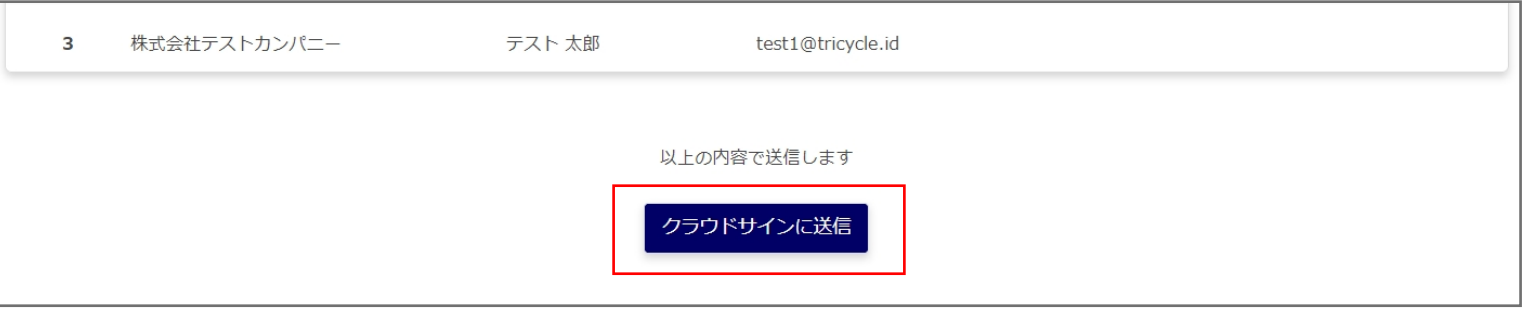

送信が正常に完了すると契約⼀覧ページに遷移し、画⾯右上に送信が成功した旨のメッセージが表⽰され、 契約一覧に該当の契約が表示されます。

この時点で「クラウドサインの契約送信」が実行されているので、1通分の従量課金が発生します。

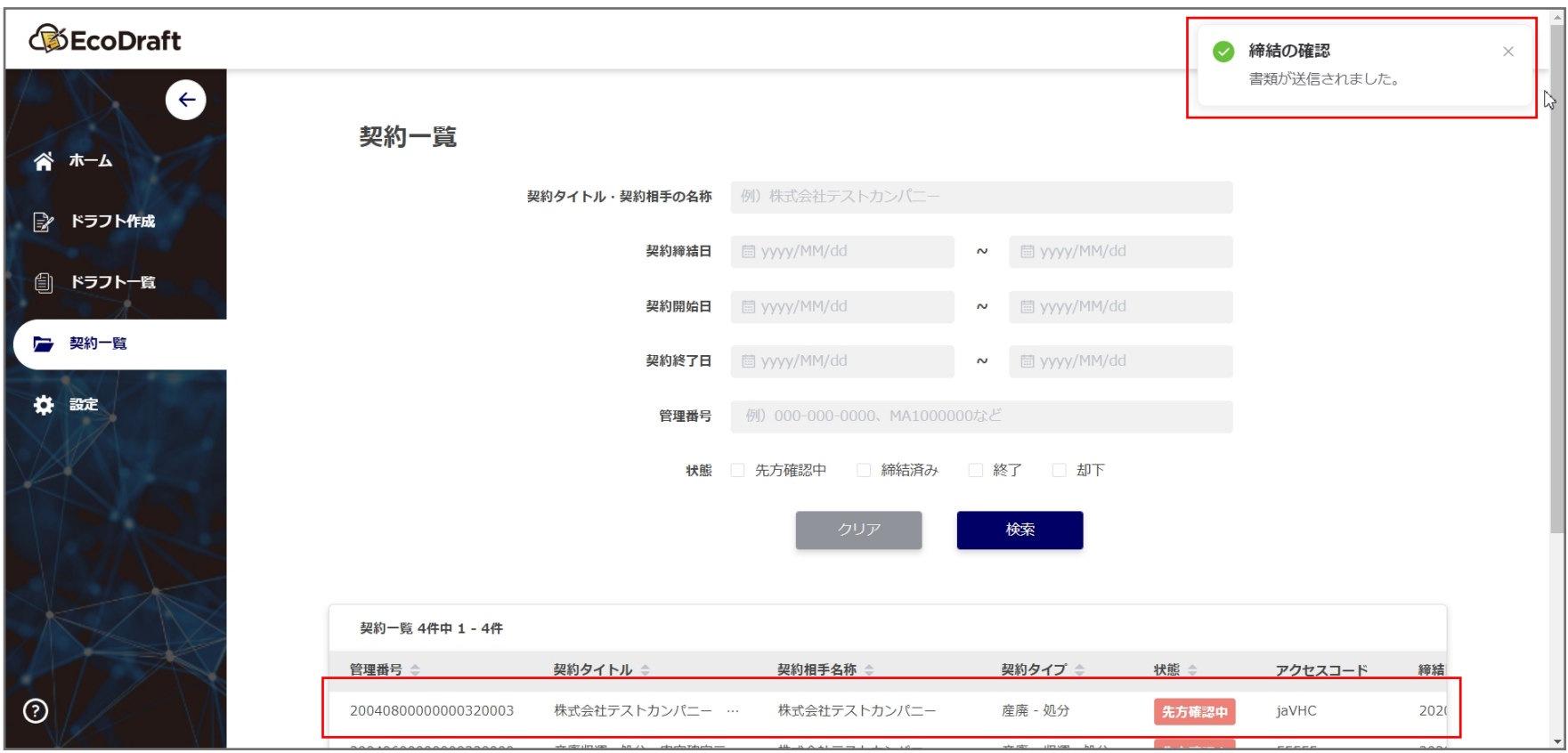

# *STEP* **クラウドサインで契約を締結する**

*2*

**1**

**3**

**2**

クラウドサインに契約書を送信すると、決裁順の上から順番に下画像のようなメールが送付されます。 このメールの「書類を確認する」ボタンから契約書一式が確認でき、契約を承認することができます。

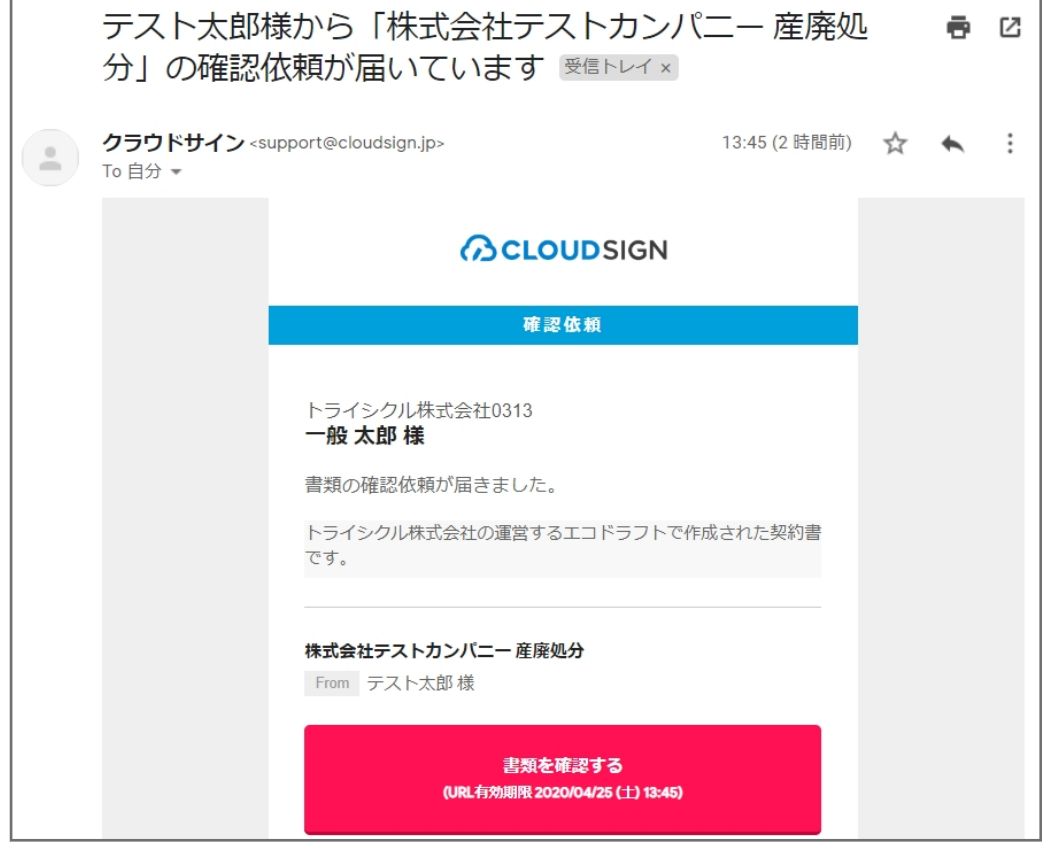

契約書の確認ページにアクセスするにはアクセスコードが必要になりますので、

あらかじめ関係者に伝えてください。

アクセスコードが分からなくなってしまった場合は、契約⼀覧で確認することができます。

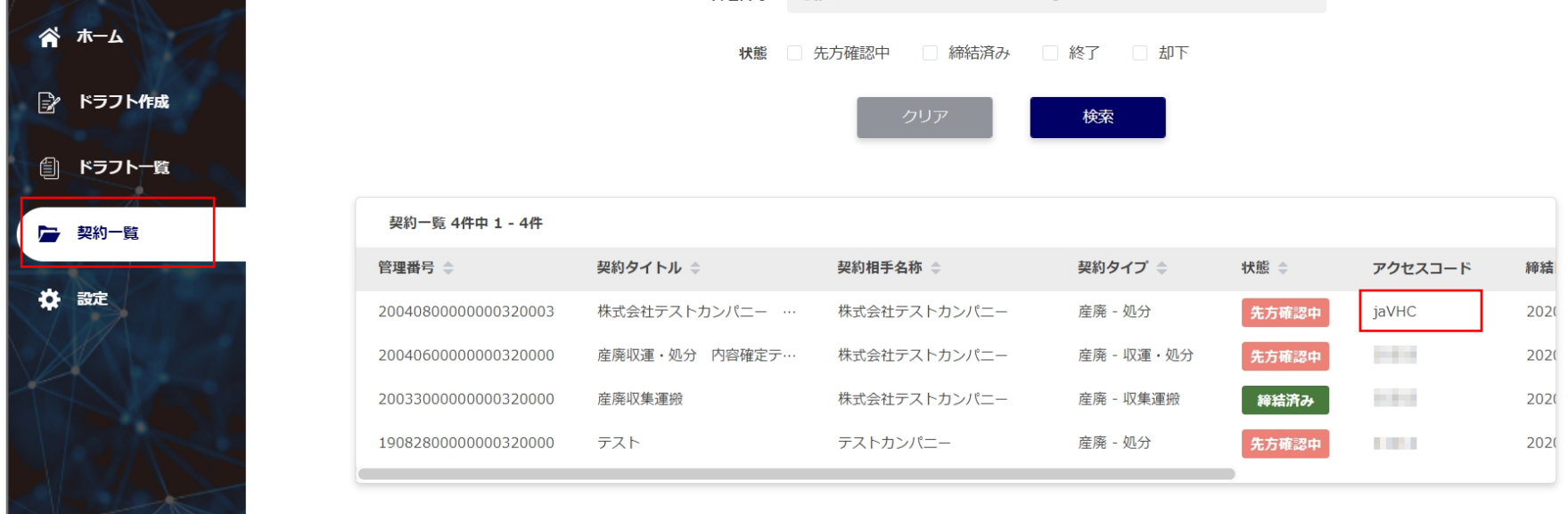

契約の承認がどこまで進んでいるかは、クラウドサイン上の先方確認中から確認します。

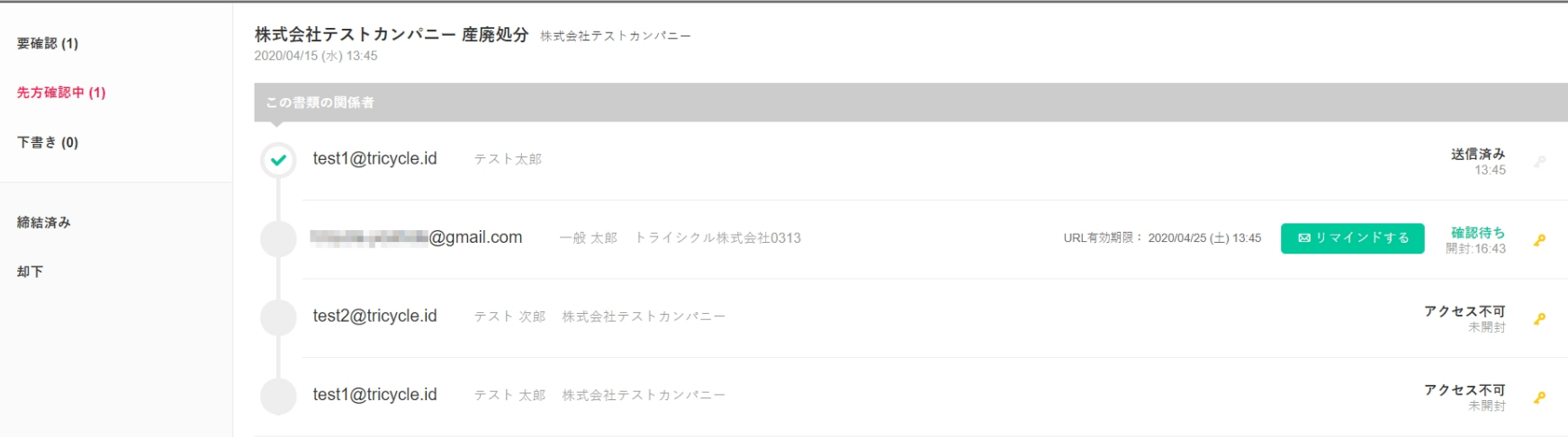

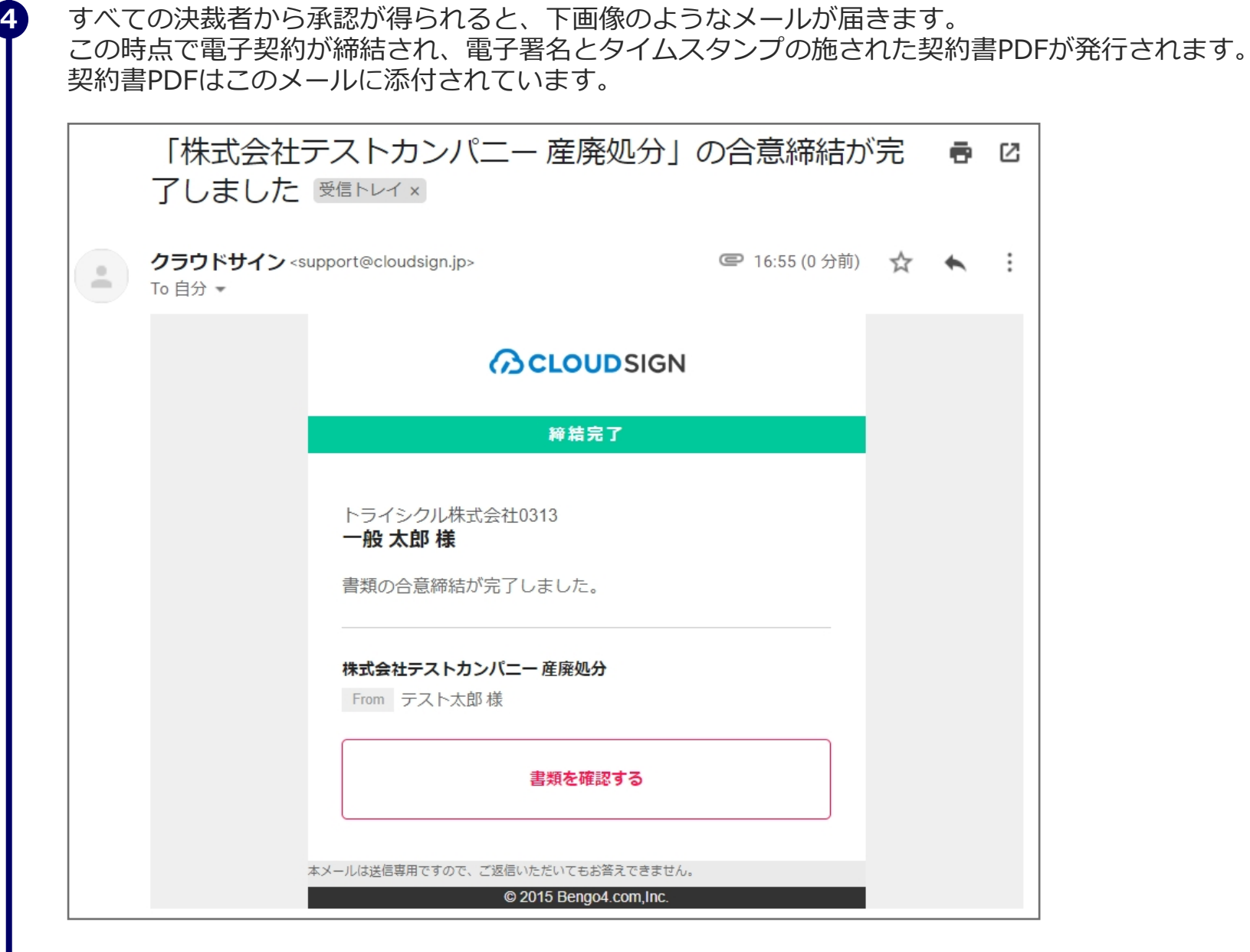

以上でエコドラフト with クラウドサインを用いた電子契約の締結は完了です。

**5**